## **Saving and Opening Fillable Smart Forms**

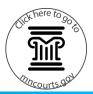

## Save and open a form

- 1. Right-click the form.
- 2. Click Save target as...
- 3. Change the File name (optional).
- 4. Select a location or folder on your computer or drive to save the document.
- 5. Click Save.
- 6. Double-click the document to open it.

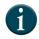

To change your Internet browser settings to automatically download and open forms, see the <u>Court Forms Help Topic</u> page FAQs.

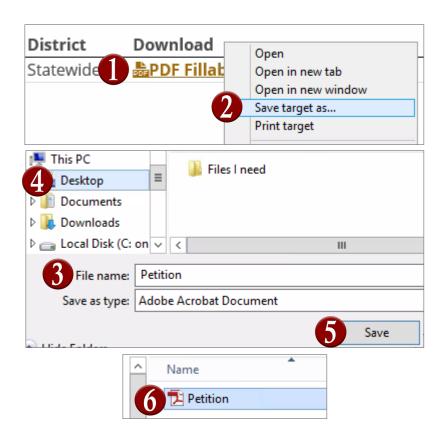

## Delete a form

- 1. Right-click the form.
- 2. Click **Delete**.

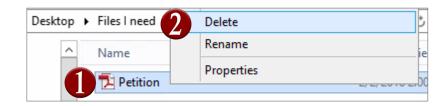